## Dostosowania - niepełnosprawność sprzężona

Zdający ma sprzężone niepełnosprawności wpływające na typ arkusza i chce podejść do egzaminu ósmoklasisty. Czy jest wzór pisma, który należy uzupełnić i przesłać do właściwej OKE?

> W systemie SIOEO, należy złożyć wniosek o szczególne dostosowanie, wydrukować go a następnie podpisany wniosek przesłać wraz z załącznikami do właściwej OKE.

## Aby złożyć wniosek o szczególne dostosowanie należy:

- 1. Wybrać z menu głównego pozycję *Wnioski*<sup>1</sup>, a następnie *Zarządzanie wnioskami* <sup>2</sup>.
- 2. Kliknąć przycisk *Złóż wniosek* <sup>3</sup>.

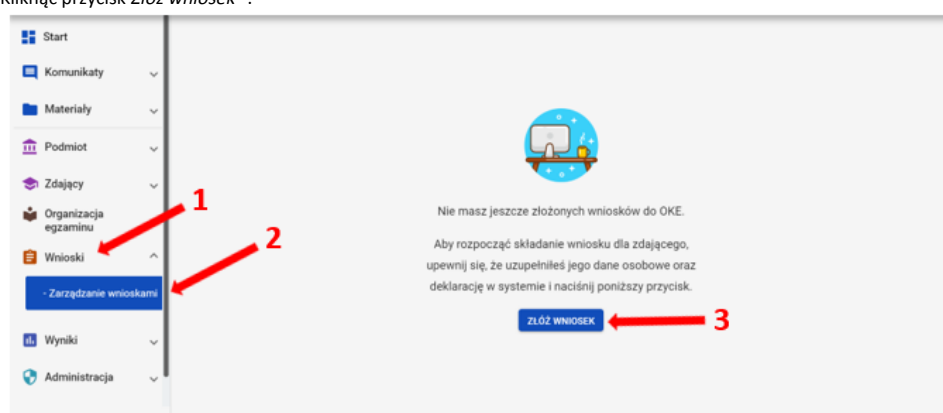

3. W wyświetlonym oknie wybrać i zaznaczyć Wniosek o szczególne dostosowanie 4, a następnie kliknąć Rozpocznij składanie wniosku 5.

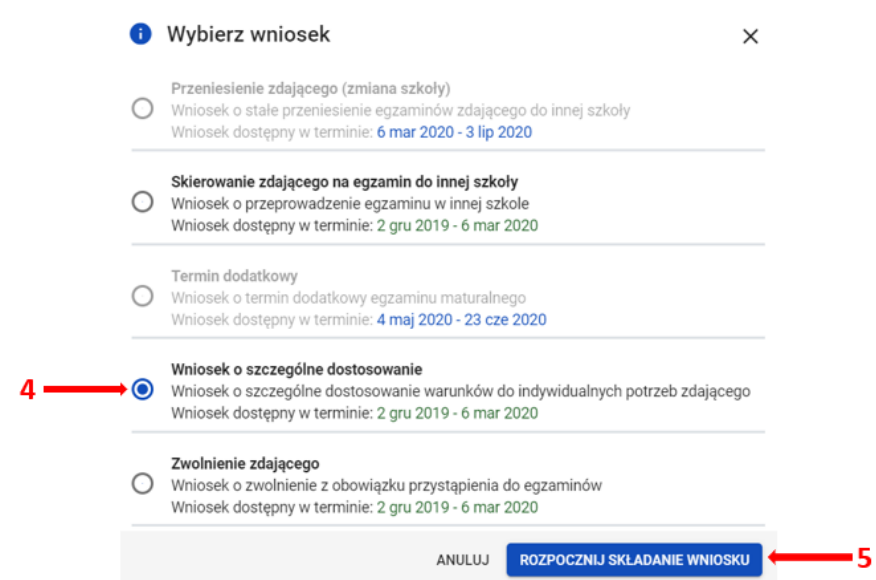

4. W wyświetlonym formularzu wypełnić wymagane pola:

- Właściwy adres wniosku 6
- Powód złożenia wniosku <sup>7</sup>
- Dane zdającego <sup>8</sup>
- 5. Z listy wybrać zdającego <sup>9</sup> i zatwierdzić klikając przycisk *Wybierz zdającego <sup>10</sup>.*

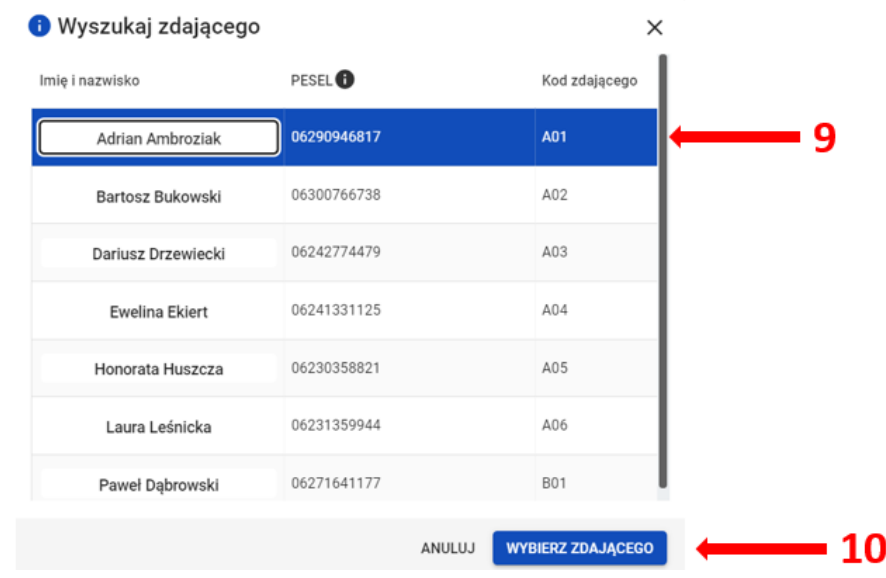

6. W trzech ostatnich polach wniosku wpisać *uzasadnienie* 11 przyznania szczególnych dostosowań, opisać proponowane dostosowania <sup>12</sup> oraz nazwy załączonych kopii dokumentów, uprawniających do przyznania szczególnych dostosowań (w polu *spis załączników <sup>13</sup>).* 

7.

Po uzupełnieniu wszystkich wymaganych pól w formularzu, kliknąć przycisk *Złóż wniosek* <sup>14</sup>.

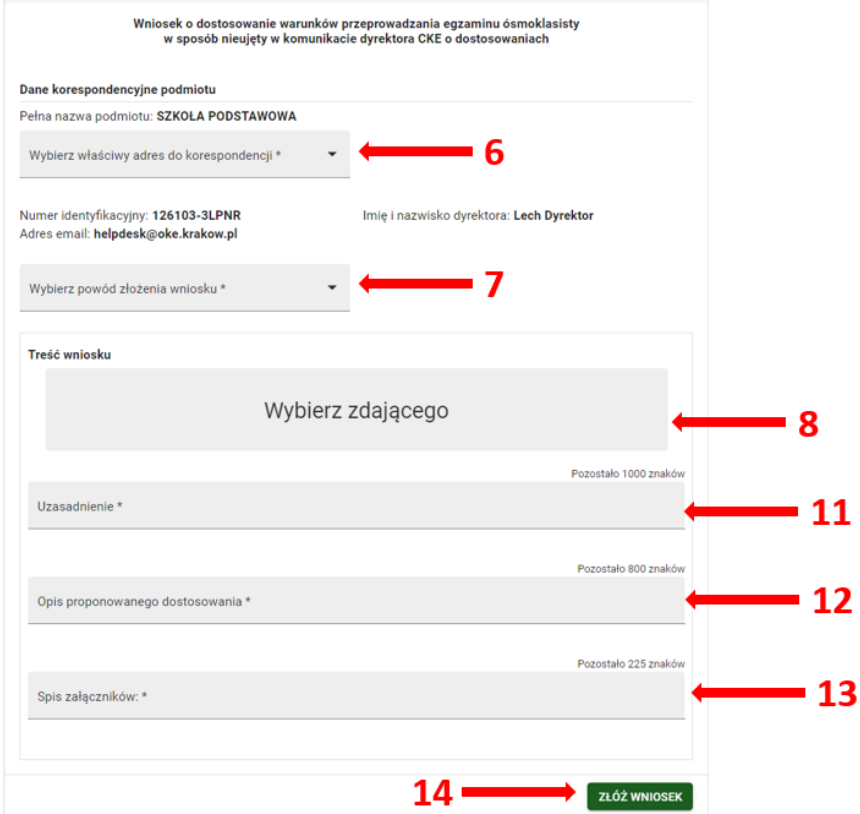

8. Pojawi się potwierdzenie złożenia elektronicznego wniosku, który należy **wydrukować** klikając przycisk *Drukuj* <sup>15</sup> lub *Pobierz* <sup>16</sup>.

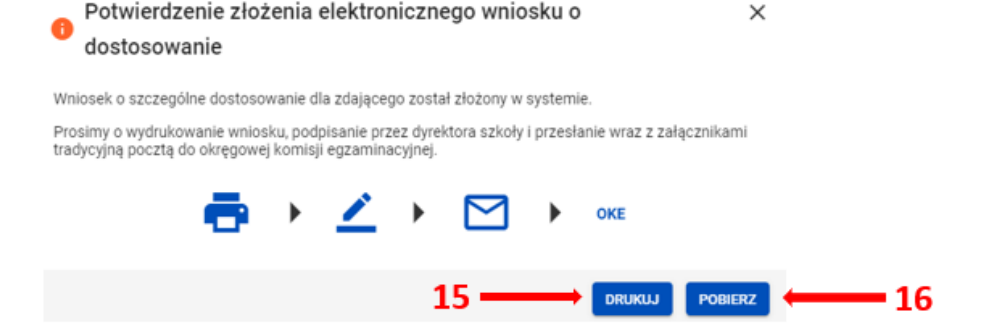

9. Status wniosku można śledzić. W tym celu należy wybrać z menu głównego *Wnioski,* a następnie Z*arządzanie wnioskami*. Na głównym ekranie pojawią się informacje dotyczące wszystkich złożonych w szkole wniosków <sup>17</sup>.

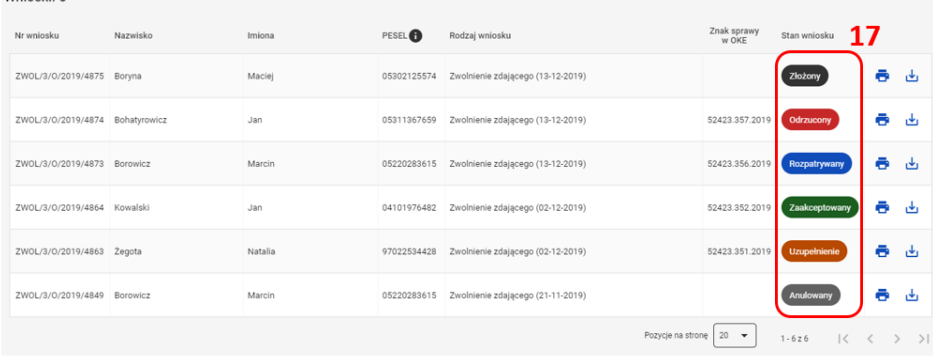